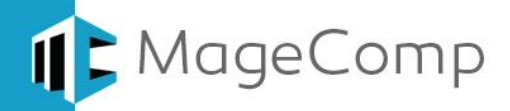

# **Refund Request extension User Manual**

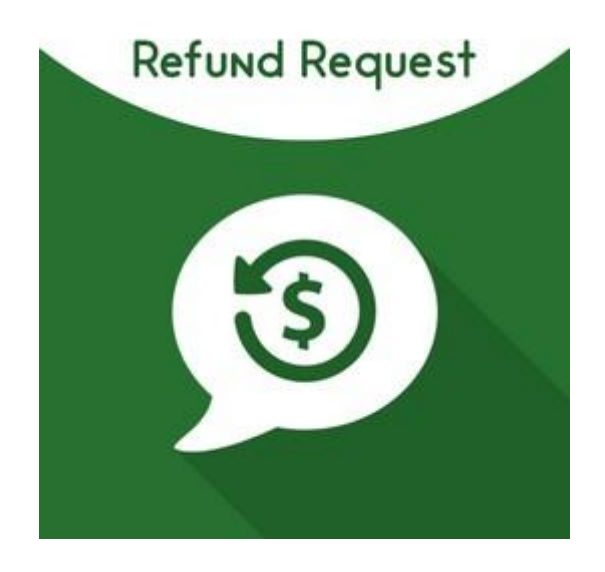

**Refund Request by MageComp provides customers an easy way to request for refunds or returns and thus improves store shopping experience.**

#### **Table of Content**

- 1. [Extension Installation Guide](#page-1-0)
- 2. [Configuration](#page-1-1)
- 3. [Refund Request from "My Account" Section](#page-2-0)
- 4. [Customers' Refund Requests in backend](#page-3-0)
- 5. [Refund Request Email to Admin](#page-4-0)
- 6. [Deactivation of Extension in Case of Emergency](#page-4-1)
- 7. [FAQs](#page-4-2)

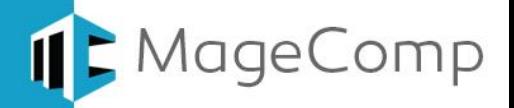

#### <span id="page-1-0"></span>**1. Extension Installation Guide**

- Go to My downloadable products. The file that you download normally is a zip file.
- Use FTP client (such as Filezilla, WinSCP, cuteFtp) to upload or copy all folders in the zip package to your Magneto site root folder. This will not overwrite any existing files, just add new files to the folder structure.
- Open Command line in folder root of Magento and run following command respectively:
	- o php bin/magento setup:upgrade
	- o php bin/magento setup:static-content:deploy
	- o php bin/magento indexer:reindex
	- o php bin/magento cache:flush
- Navigate to Stores/Configuration, if you can see the extension tab, it is installed properly.
- If you need professional help regarding [Magento Extension Installation,](https://magecomp.com/magento-professional-installation.html) Feel free to contact us any time.

#### <span id="page-1-1"></span>**2. Configuration**

Once you have successfully installed the extension, go to **Stores Configuration** to configure the extension for use. Here you can find setting to enable or disable the extension.

**Refund Request:** Enable or disable extension from here.

**Maximum Time Span Allowed to Request for Refund:** Enter days to allow accepting refund requests from customers. After specified days, the refund request button will be hidden from their "My Account" section.

**Email ID of Admin:** Enter Email ID of admin to receive all the requests of customers into mail.

**Email Template:** Select template for refund request Email. **Email Sender:** Select Email sender.

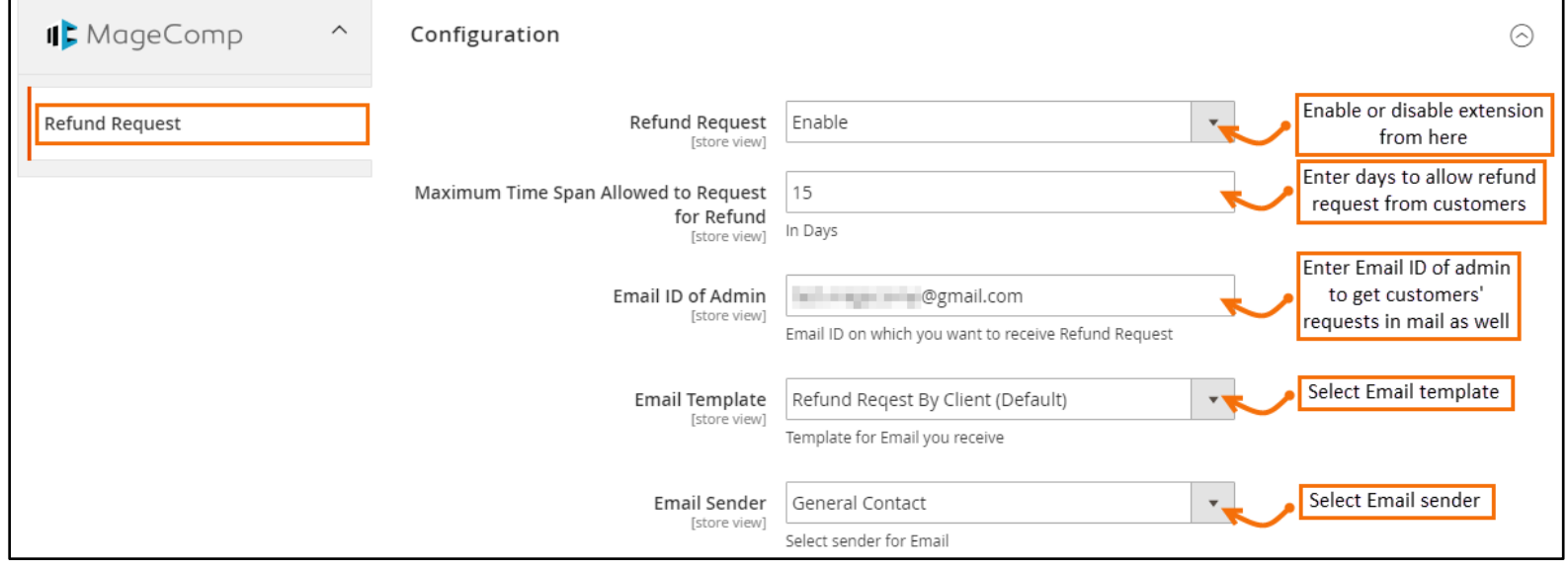

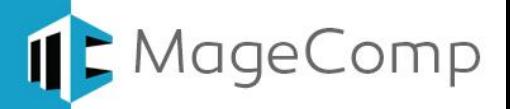

#### <span id="page-2-0"></span>**3. Refund Request from "My Account" Section**

Once you have configured the extension, you can see it enabled on frontend in "My Account" section of customers. They can simply click to request for refund.

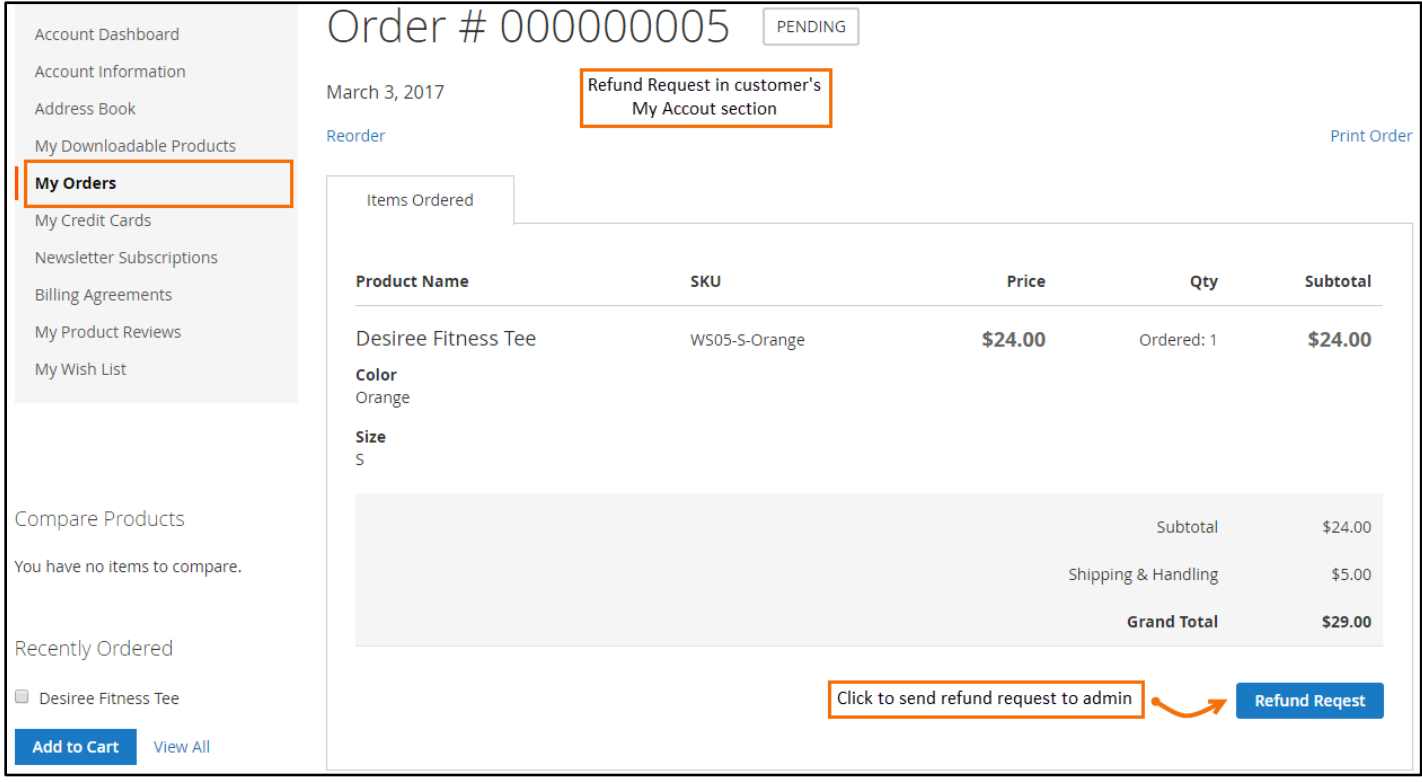

#### **Refund Request Form:**

On click of Refund Request button, customer gets a simple form to fill up and submit request.

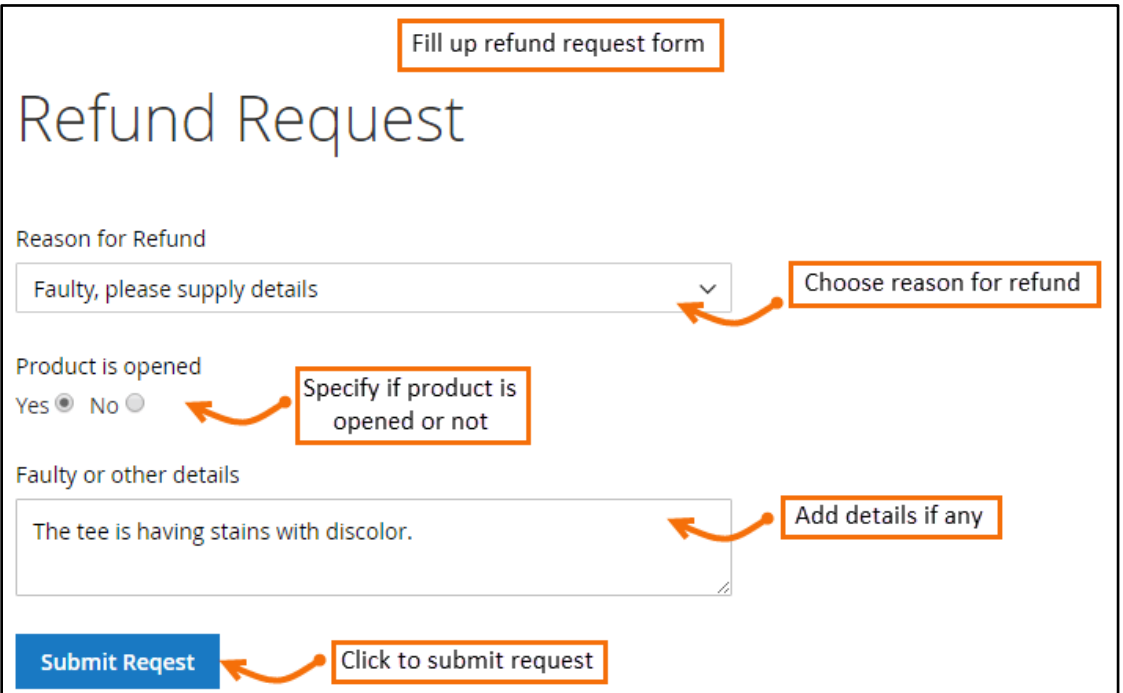

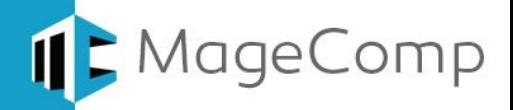

**•** Success Message:

Once the form is submitted successfully, customer can see success message on screen.

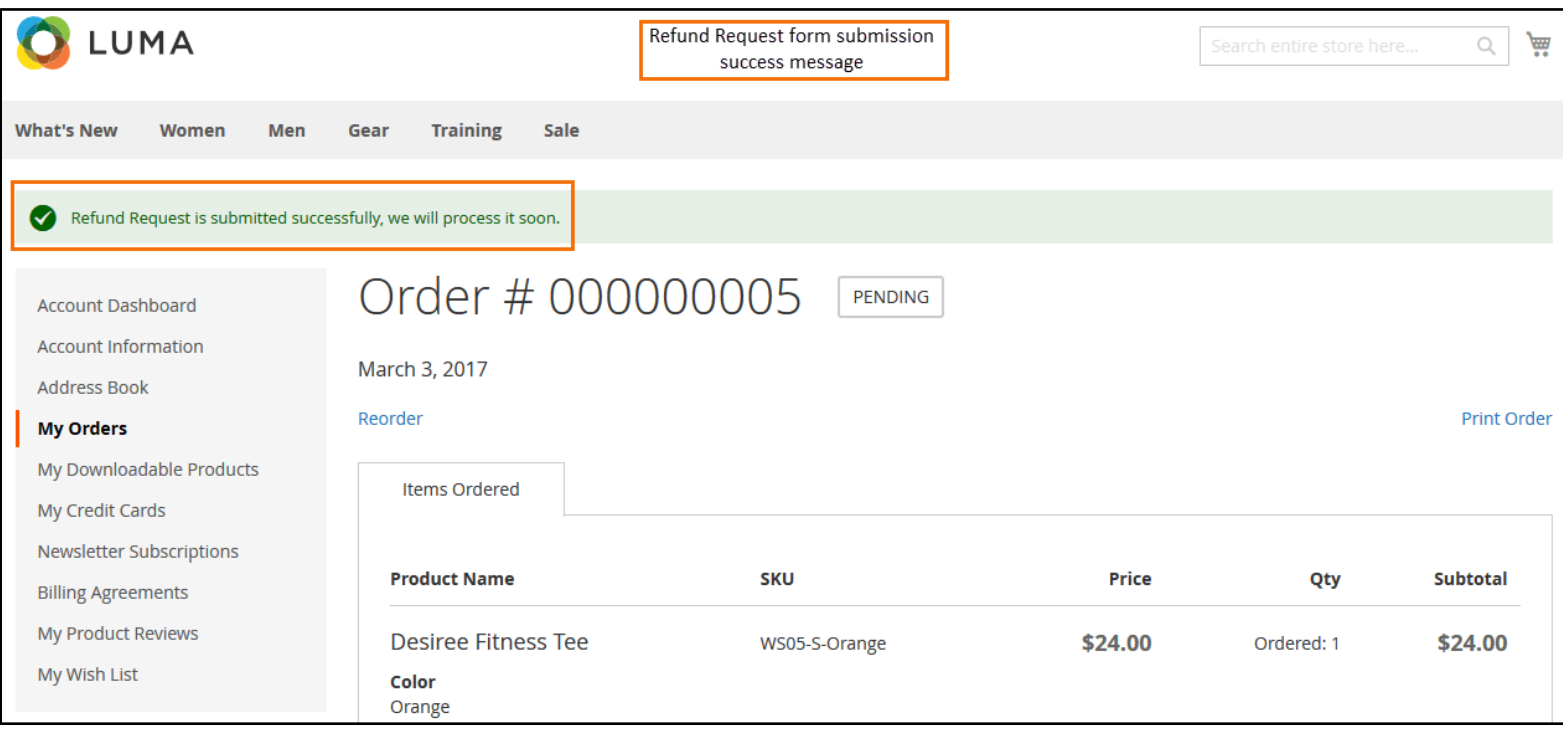

#### <span id="page-3-0"></span>**4. Customers' Refund Requests in backend**

Once the request is submitted, all the customers' requests are stored in backend grid. Simple go to Refund Requests  $\rightarrow$  Requests to find them enlisted. You can also delete them once they are no longer needed.

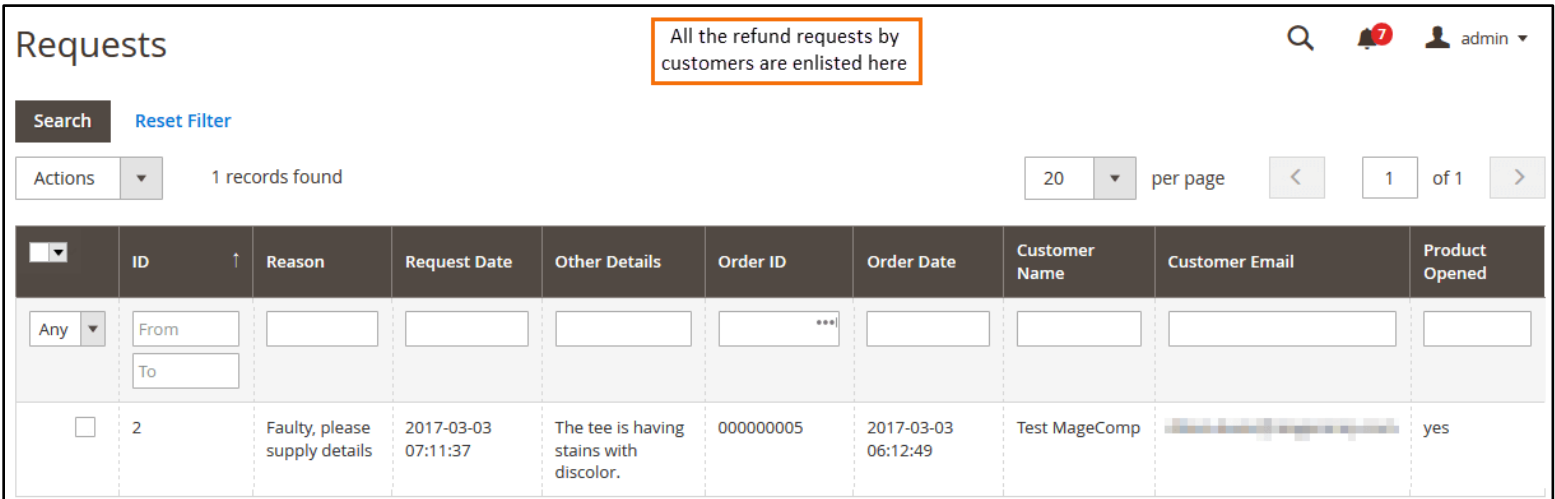

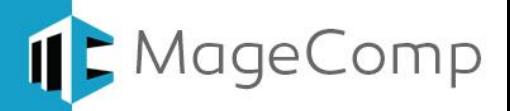

#### <span id="page-4-0"></span>**5. Refund Request Email to Admin:**

Apart from requests stored in backend, requests are sent to the Email ID of admin which is set from configuration.

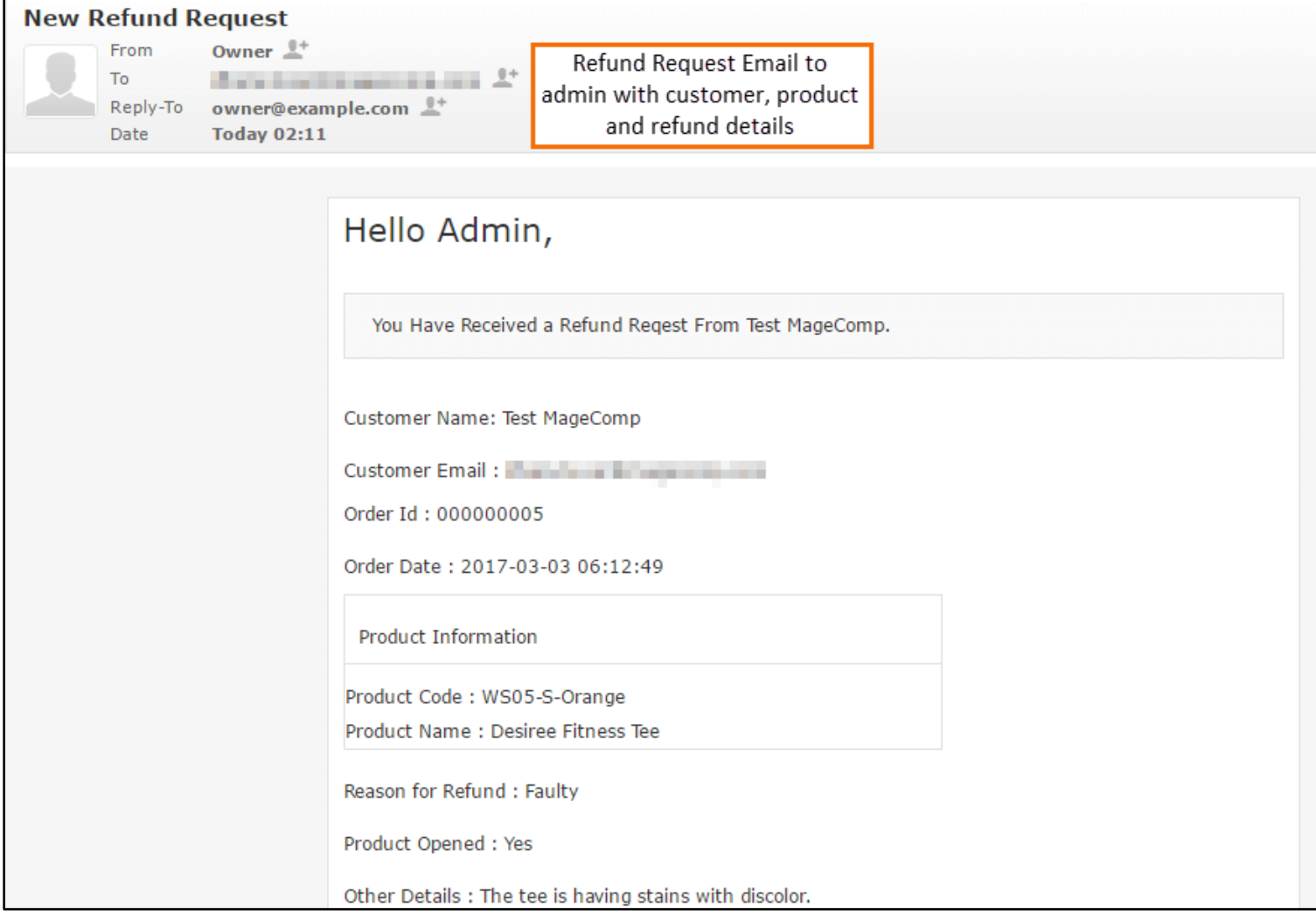

- <span id="page-4-1"></span>**6. Deactivation of Extension in Case of Emergency**
- Go to  $app \rightarrow etc \rightarrow config.php$  and find **'Magecomp\_Refundrequest'** = > 1, and replace 1 with 0.
- If something goes wrong, please contact us at<https://www.magecomp.com/helpdesk> or send us an email at [helpdesk@magecomp.com](mailto:helpdesk@magecomp.com)
- <span id="page-4-2"></span>**7. FAQs**
- **What if I get "Access denied" error after installation of the extension?** Whenever you get Access denied error while clicking on the extension tab after installation, log out admin panel and re-login.

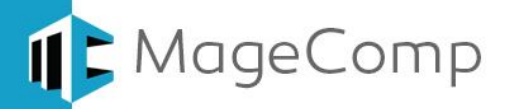

## Thank You!

### Take a look at our other feature rich extensions:

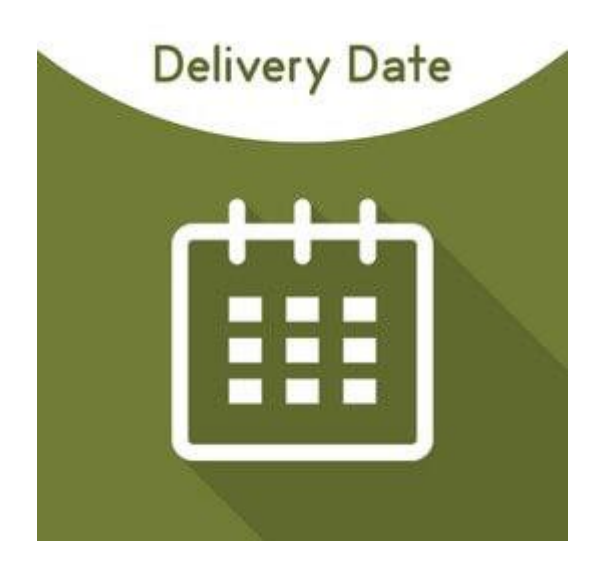

Delivery Date extension by MageComp allows customers to choose preferable date for product delivery.

**[Know More](https://magecomp.com/magento-2-delivery-date.html?utm_source=helpdoc&utm_medium=thankpageknwmore&utm_campaign=m2refreq)…**

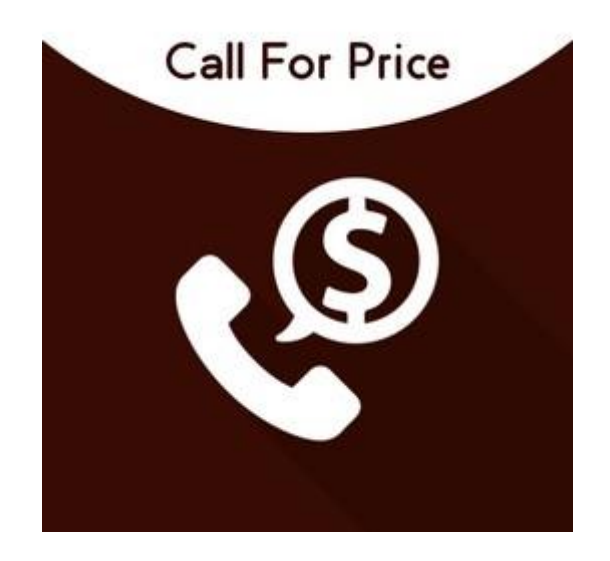

Call for Price extension by MageComp helps hiding product price and "Add to Cart" and replace it with "Call For Price" button to encourage visitors to contact you for quote.

**[Know More](https://magecomp.com/magento-2-call-for-price.html?utm_source=helpdoc&utm_medium=thankpageknwmore&utm_campaign=m2refreq)…**

**VISIT OUR MAGENTO STORE**